# INTRODUCTION TO FACEBOOK PORTAL

A Step-by-Step Guide to Setting Up Your New Device

### What's In the Box

- Portal
- Power cord

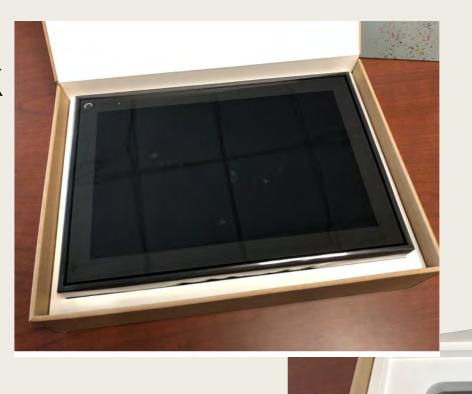

### Opening the Box

- Slide inside box from cover sleeve.
- Locate short white line on box and lift cover.

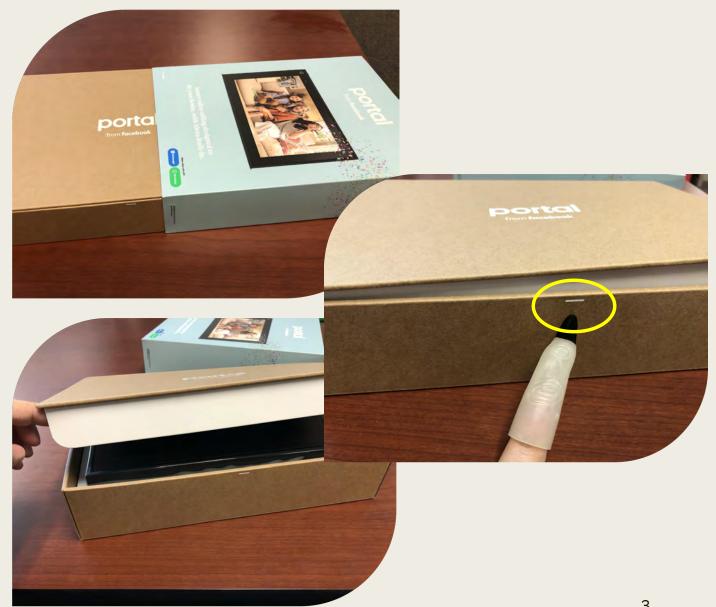

#### Unwrap the Device

- Remove the protective, plastic wrap on the screen.
- Place Portal on a stable flat surface.

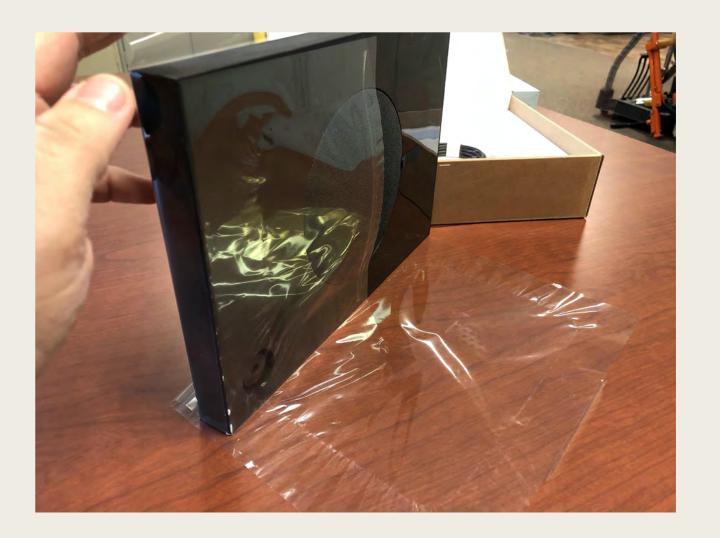

### What's ON the Device?

- A. Camera and Microphone switch.
- B. Speaker.
- C. Camera.
- D. Volume up Volume down.

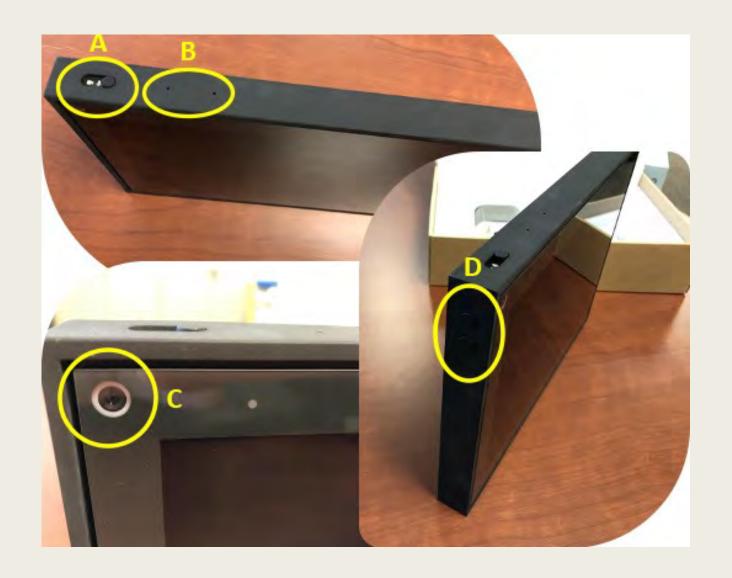

### What's ON the Back of the Device?

A. Woofer or speaker.

B.Power supply.

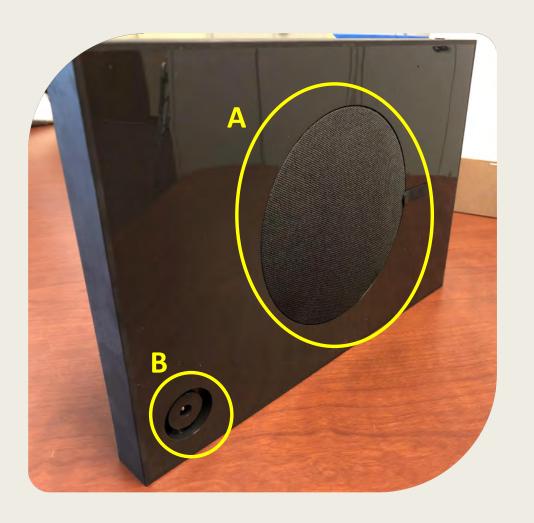

### Plugging It In!

- Plug power
   adapter into Portal
   (smaller prong is
   located at the top
   of support bar).
- Connect to Power Source.

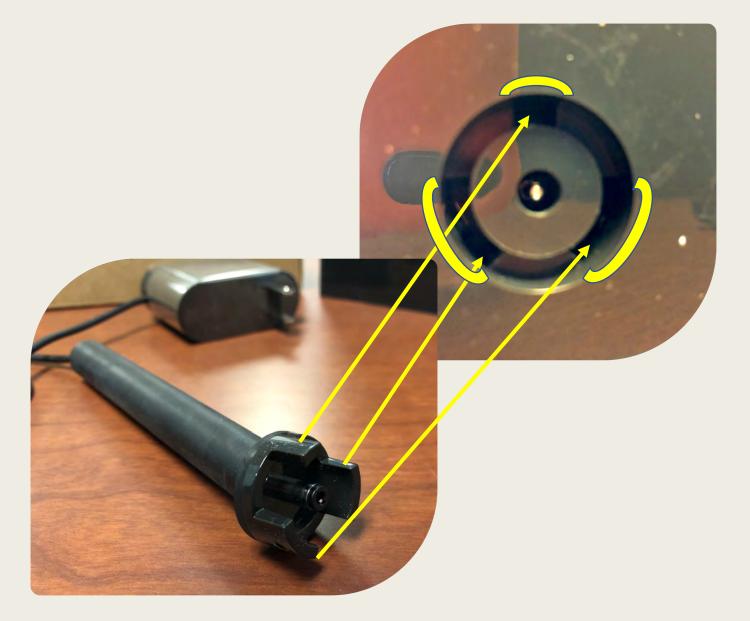

#### It's Alive!

- Portal will turn on automatically.
- Switch on the camera and microphone by sliding the switch to the right (located on the top left on frame).

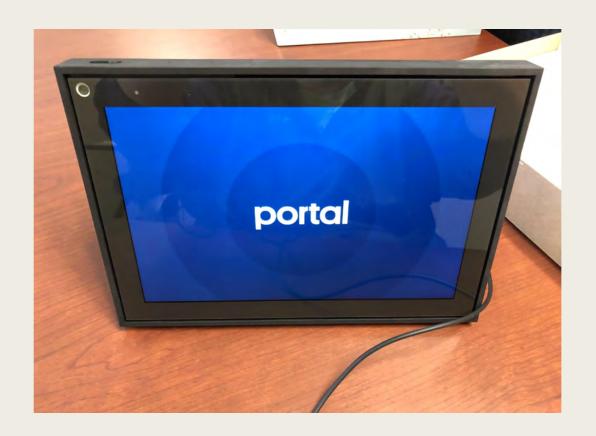

### **Setting Things Up**

- Select your language, Touch English.
- Touch Next.

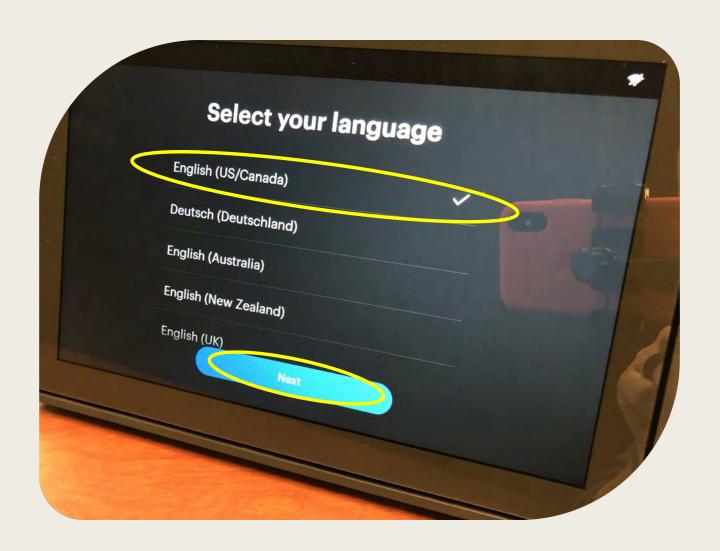

Connecting to Wi-Fi

- Select your network.
- Enter your password.
- Touch Join.
- Touch Continue.

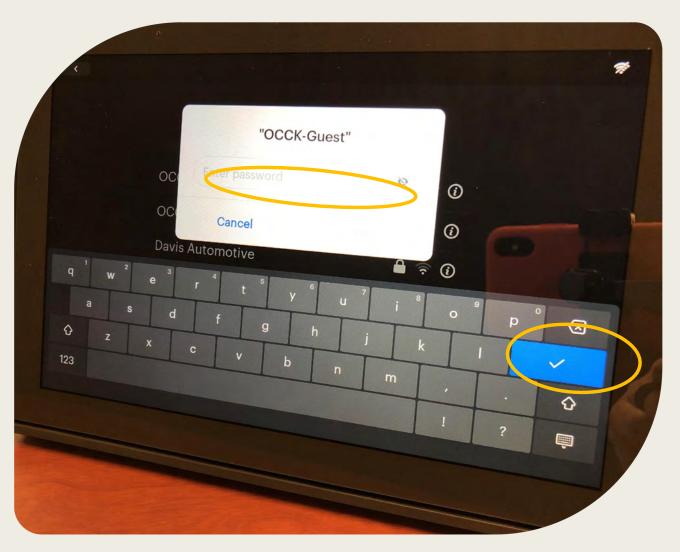

#### Needed Update

- Agree to download.
- Install latest portal software.
- Touch Continue.
- This can take up to 15 minutes to update.
- Download complete will be on screen.
- Prompted to touch Restart Now.

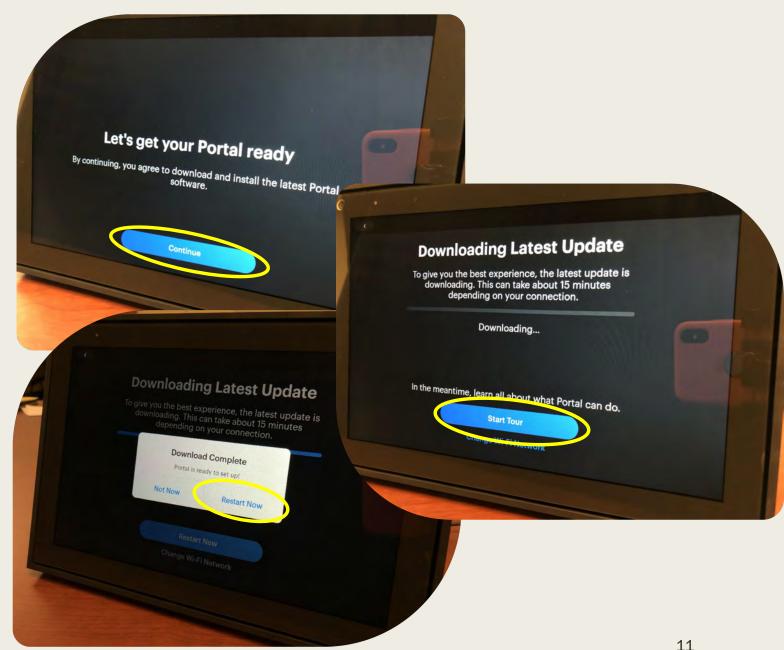

### Continuing Set up

- Let's set up your Portal, touch Next.
- Terms of Service, touch Continue.
- Give your Portal a name and touch Next.

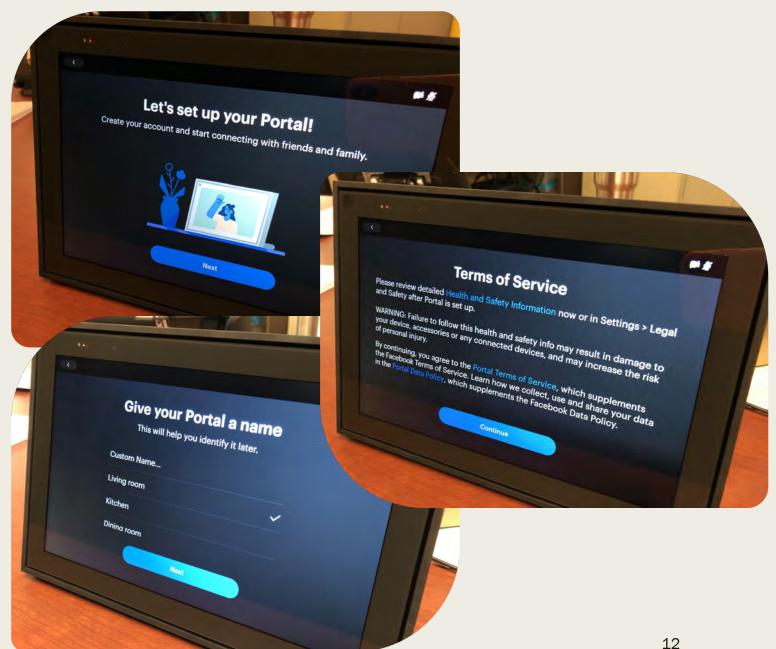

## Connecting to Facebook & Other Accounts

- Select box for Facebook and touch Continue.
- Use this code to connect your
   Facebook account.
- Or use your Facebook password instead.
- Facebook is now connected, touch Next.

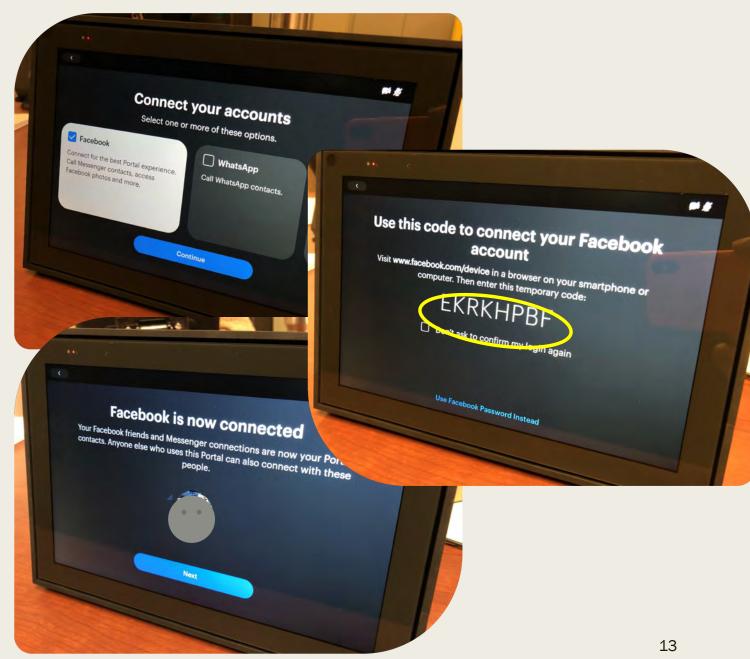

### Adding Favorite Contacts

- Select the contacts you want on your home screen by touching the box next to the contact or just touch Continue.
- Touch Continue.

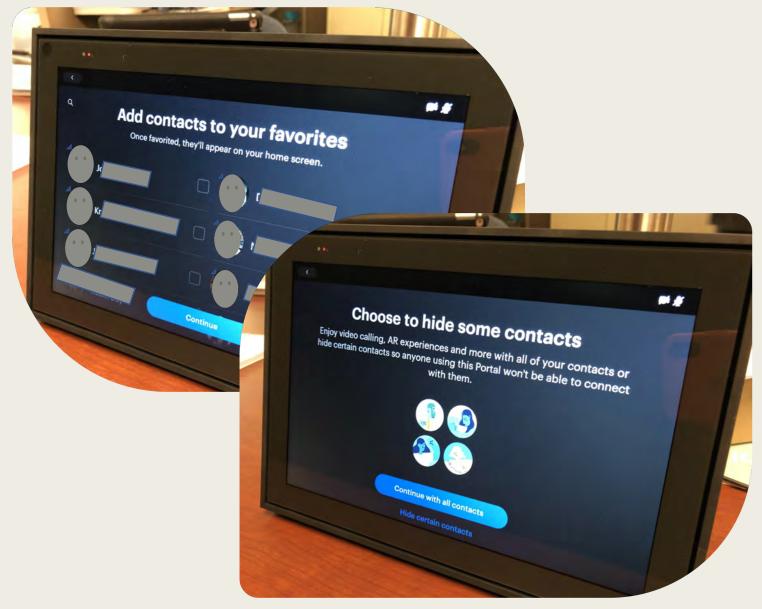

### Camera & Microphone

- See how Smart Camera works and touch Try It.
- Touch Next.

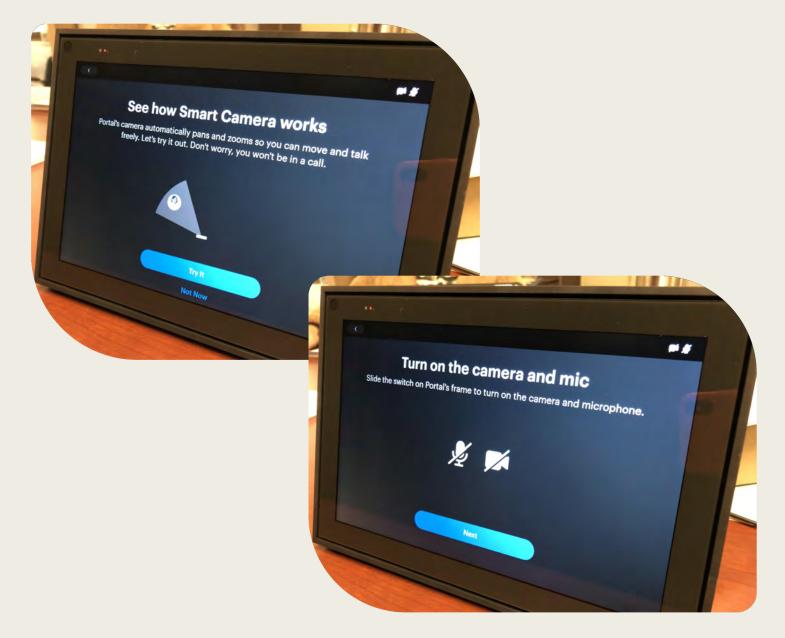

### Connecting to Other Services

- Touch the apps you have accounts for.
- Touch Next.

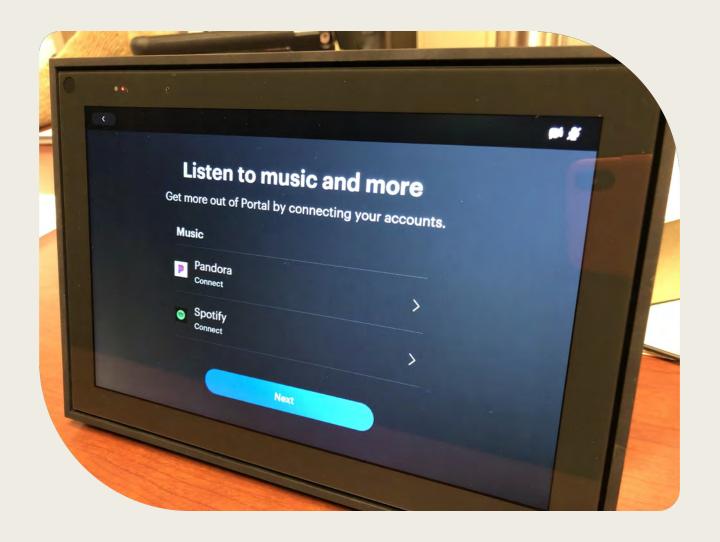

### Displaying Your Photos

- Touch Get Portal
   App to add photos
   from your phone's
   camera roll or
- Touch Not Now.

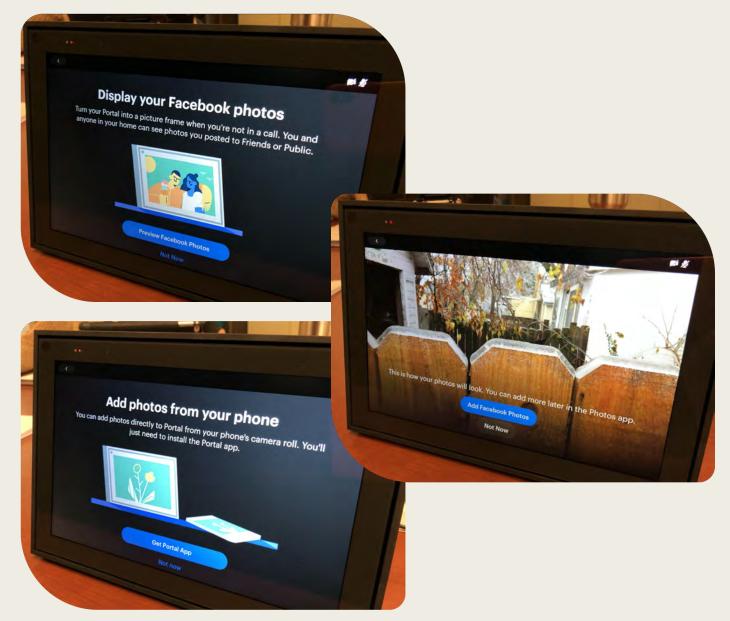

#### **Get the Portal App**

 Get the Portal app, touch Next.

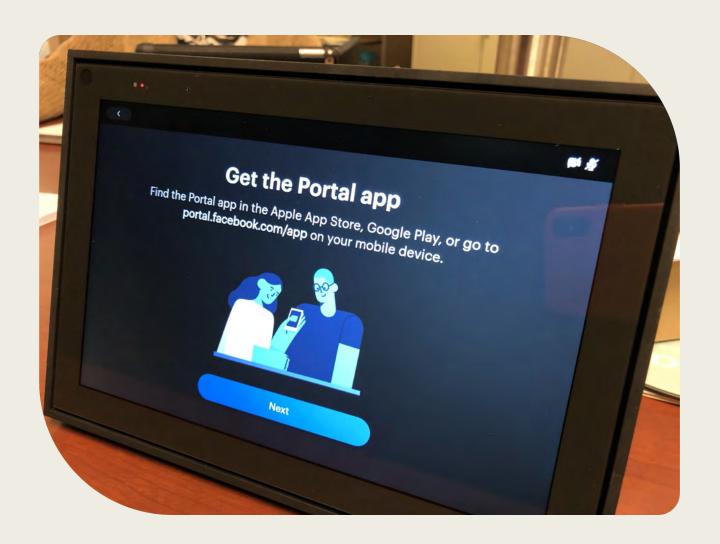

#### **Connecting Alexa**

Touch Connect and follow directions
 or

 Touch Not now (if you select this one a prompt of continue without Alexa and touch Continue).

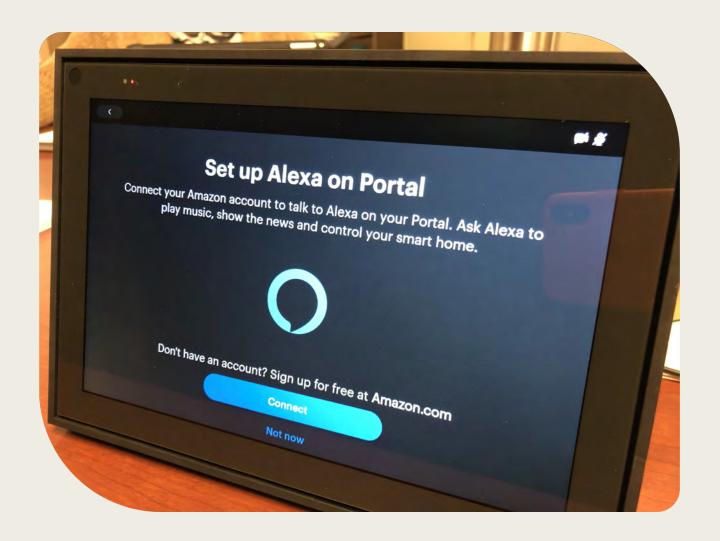

### "Hey Portal..."

- Touch Next.
- Practice storing by saying "Hey Portal".
- Touch OK or touch Manage Settings.

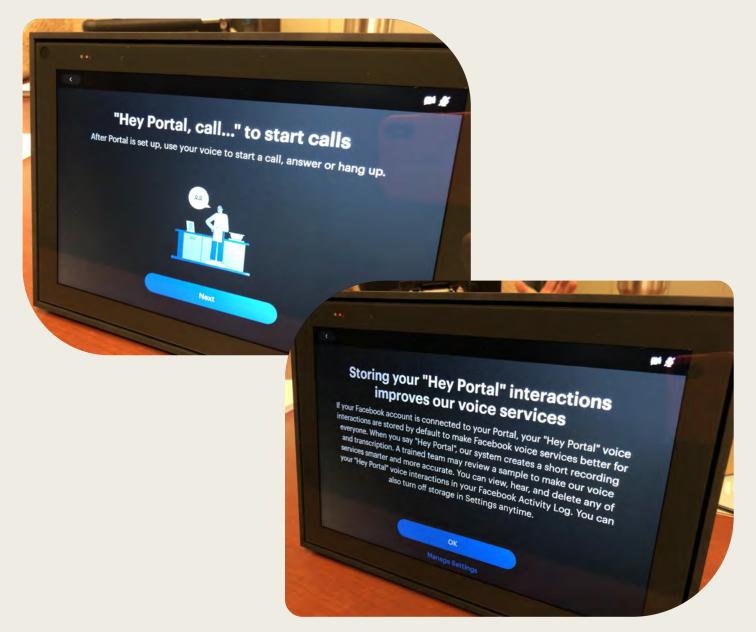

### You're Ready To Go!

Touch Explore home.

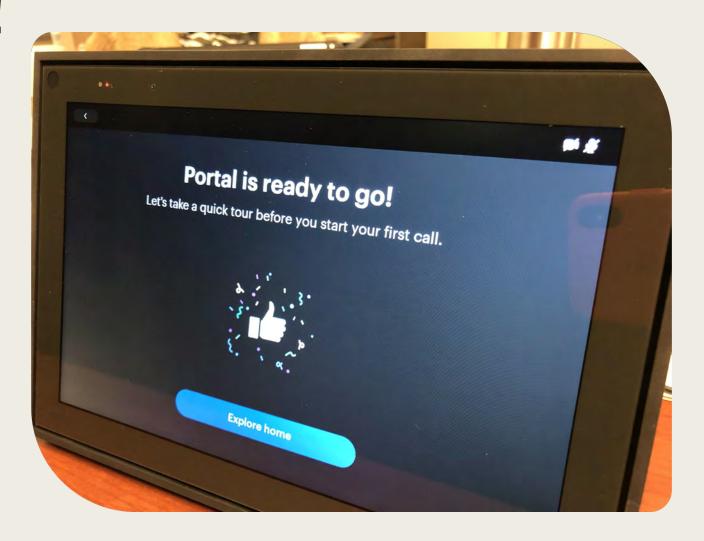

### Things to remember (1 of 2)

- Favorites to add favorite contacts.
- Swipe left to see your apps and music.
- Swipe up for quick controls.
- Photos you add will automatically display when you're not in a call.
- To turn off the camera or mic, slide the switch on Portal's frame.

### Things to remember (2 of 2)

- A red light shown on the frame lets you know the camera and mic are off.
- Block the lens with the sliding camera cover to use Portal with just the mic.
- Tap on a contact to start a call or say "Hey Portal, call ???" (and say the name of a Facebook or Messenger contact).

### NOW YOU ARE READY TO USE PORTAL BY FACEBOOK